# Network & Service Companion (NSC-100/200)

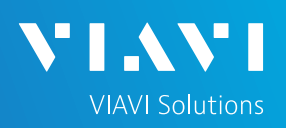

## QUICK CARD

## **RFC 6349 TCP Throughput Testing with TrueSpeed**

This quick card describes how to run an RFC 6349 TrueSpeed test using the NSC-100 or NSC-200 Network & Service Companion OneCheck Ethernet test.

- Mobile Device (Smartphone or Tablet) with VIAVI Mobile Tech App
- Network & Service Companion equipped with the following:
	- o Software release V4.2.5 or greater
	- o **NSC-OC-ETHERNET** option for up to 1 Gigabit Ethernet testing
	- o **NSC-TRUESPEED-1G** option for up to 1 Gigabit Ethernet testing
	- o **NSC-TRUESPEED-10G** option for 2.5, 5, or 10 Gigabit Ethernet testing
	- o **NSC-OPTICAL-ETHERNET** to perform tests with an Optical Transceiver.
- Optical Transceiver supporting the line rate to be tested:
	- o **NSC-SFP-ELEC-10G** 10G Electrical Ethernet SFP+
	- o **NSC-SFP-ELEC-1-2.5-5-10G** 1G, 2.5G, 5G and 10G Electrical Ethernet SFP+
	- o **NSC-SFP-ELEC-AUTO-10G** 2.5G, 5G and 10G Auto-neg Electrical Ethernet SFP+
	- o **NSC-SFP-850-1G-10G** 1G and 10G Optical Ethernet SFP+ 850 nm SR
	- o **NSC-SFP-1310-1G-10G** 1G and 10G Optical Ethernet SFP+ 1310 nm LR
	- o **NSC-SFP-1550-1G-10G** 1G and 10G Optical Ethernet SFP+ 1550 nm ER
- Cables to match the optical transceiver and the line under test
- Fiber optic inspection microscope (P5000i or FiberChek Probe)
- Fiber optic cleaning supplies *Figure 1: Equipment Requirements*

### PAIRING THE NSC TO YOUR MOBILE DEVICE

On the Network & Service Companion:

- 1. Press the Power button  $\bigcup$  to turn on the unit. The Power indicator will turn solid green when the NSC is on.
- 2. Press and hold the Pair button  $\mathbb{R}^{n}$  on the NSC for 3 seconds to enter pairing mode. The blue Pair indicator blinks.

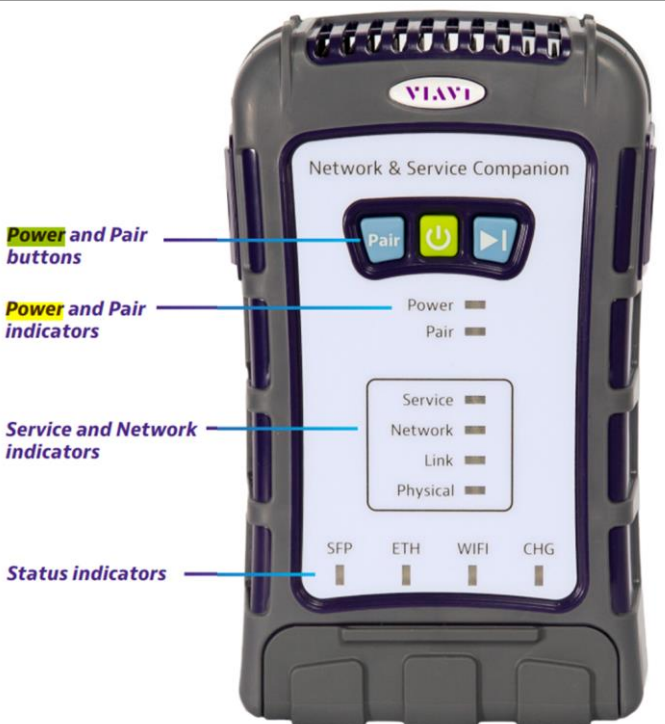

Network & Service Companion

*Figure 2: Front View*

*<u>Address Contracts</u>* 

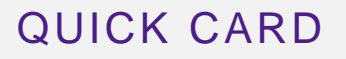

On the Mobile Device:

- 1. Go to the Settings menu, enable Bluetooth, and scan for available devices.
- 2. Pair with **VIAVI NSC**.
- 3. Launch the VIAVI Mobile Tech App:
	- 1. If you are using Stratasync for Asset and Report Management, tap **LOGIN WITH INSTRUMENT**, enter your Tech ID, and tap **LOGIN** when prompted.
	- 2. If you do not use Stratsync, tap **LOCAL MODE.**
- 4. Press CONNECT to connect to VIAVI NSC.
- 5. Press  $\bigotimes^{\bullet}$  companion  $\bigotimes^{\bullet}$  to view the Companion menu. You can now control the instrument through the **Mobile Tech App** and run all tests on the Companion.
- 6. Press  $\leq$  to exit Job View.

#### CONFIGURE PROFILE

- The following Information is needed to configure the Ethernet Profile:
	- Interface Type (RJ-45 or SFP)
	- Autonegotiation (On or Off)
	- Interface Rate (10M, 100M, 1G, 2.5G, 5G, 10G)
	- Upload Speed Threshold (Mbps)
	- Download Speed Threshold (Mbps)
	- Truespeed Server IP Address
- 1. Press  $\bullet$  Profile Manager to display the Profile Manager screen.
- **CREATE NEW PROFILE** 2. Press to create a new profile.
- 3. Select **New Ethernet Profile** and, if prompted, **ACCEPT TERMS OF USE**.

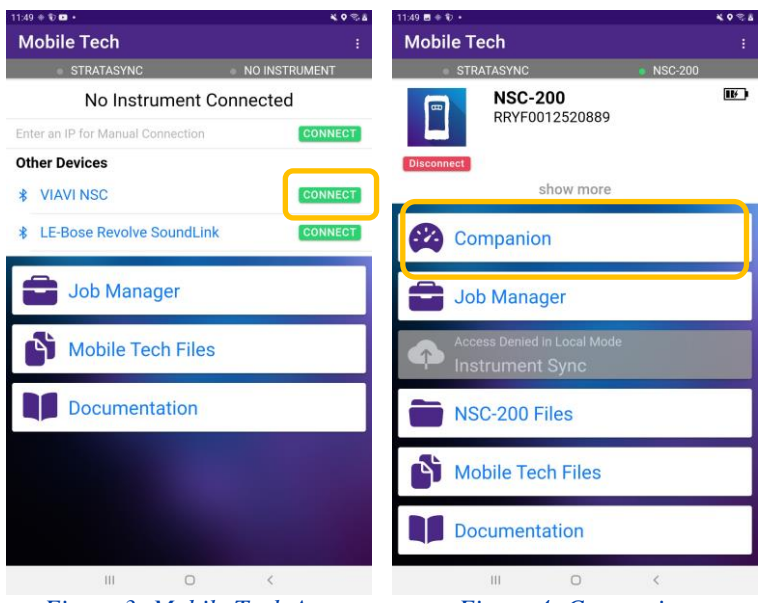

*Figure 3: Mobile Tech App Figure 4: Companion*

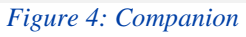

**YIA** 

**VIAVI Solutions** 

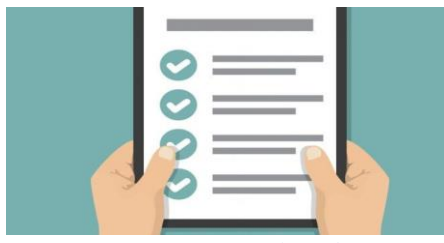

#### *Figure 5: Work Order*

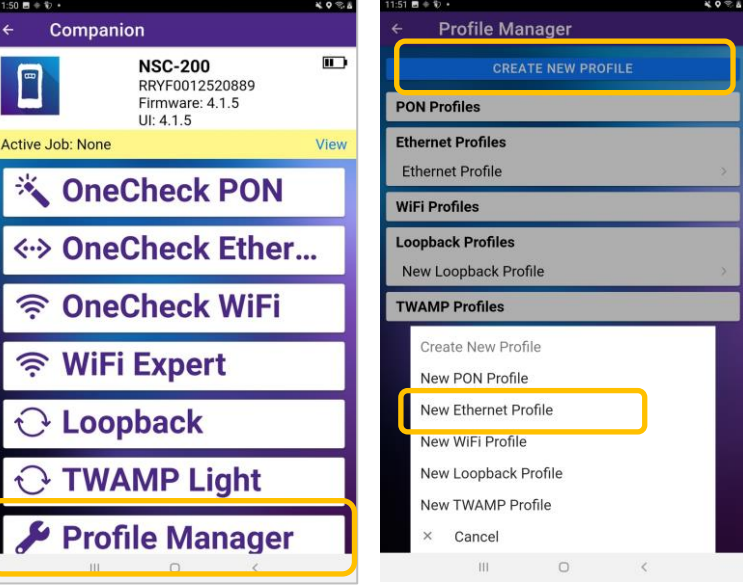

# Network & Service Companion (NSC-100/200)

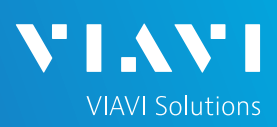

## QUICK CARD

## CONFIGURE PROFILE (Continued)

- 4. Enter a **Profile Name**.
- 5. Slide controls to the right  $\Box$  to enable **Run Ping Test** and **Run TrueSpeed**. Slide all other General controls to the left
- 6. Swipe up screen to view **Interface Configuration** and **Data Interface** settings.
- 7. Configure **Interface Type** as follows:

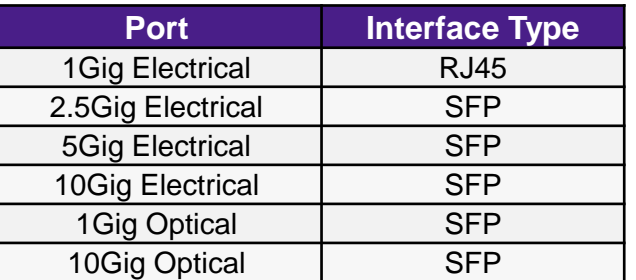

- 8. Configure other interface settings to match the port under test on your network equipment:
	- ► **Autonegotiation**: On or Off (typically, on)
	- ► **Interface Rate**: 10M, 100M, 1G, 2.5G, 5g, or 10G (Only needed if Autonegotation is Off)
- 9. If a Static IP Address if required, change the **Address Type** to "**Static**" and enter IPv4 Address, Gateway, and Subnet Mask.
- 10. Swipe up screen to view **Ping Configuration** settings.
	- ► In the **Server** section, enter the IP Address of your TrueSpeed Test Agent.
- 11. Swipe up screen to view **TrueSpeed Configuration** settings.
	- ► In the **Host** section, enter the IP Address of the TrueSpeed Test Agent.
	- ► Enter **Upload** and **Download** Committed Information Rate (CIR).
	- ► Enter **Upload** and **Download** Pass/Fail **Thresholds** (Typically 95% of CIR).

12. Press  $\sum_{\text{SAVE AND RUN}}$  to initiate the test.

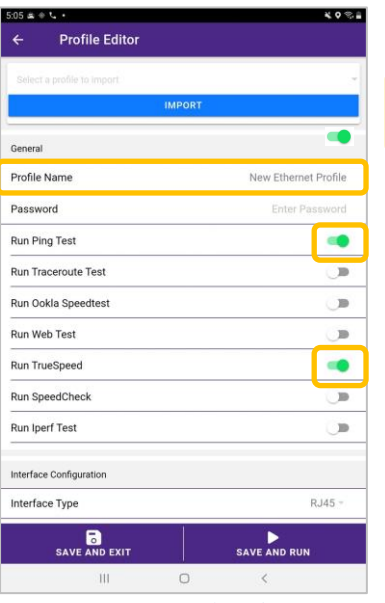

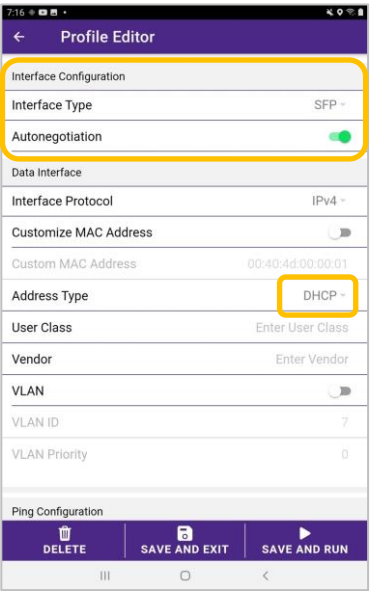

*Figure 8: Profile Editor Figure 9: Interface Configuration*

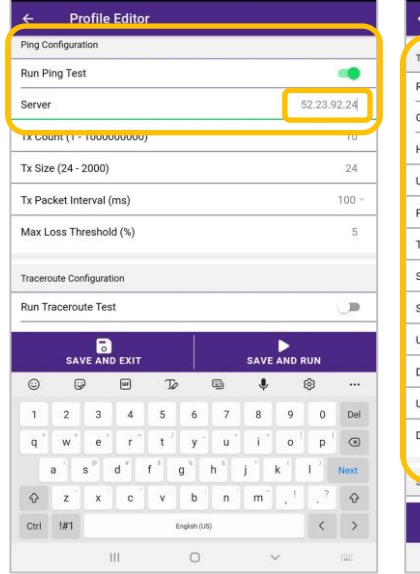

| <b>TrueSpeed Configuration</b>         |                   |
|----------------------------------------|-------------------|
| <b>Run TrueSpeed</b>                   |                   |
| Gateway Enable                         |                   |
| Host                                   | 52.23.92.24       |
| User                                   | <b>Enter User</b> |
| Password                               | Enter Password    |
| <b>Test Duration Per Direction (s)</b> | 20                |
| Saturation Window (%)                  | $\Omega$          |
| Saturation Connections (%)             | o                 |
| Upload CIR (Mbps)                      | 20                |
| Download CIR (Mbps)                    | 400               |
| Upload Threshold (Mbps)                | 19                |
| Download Threshold (Mbps)              | 380               |
|                                        |                   |

*Figure 10: Ping Configuration Figure 11: TrueSpeed Configuration*

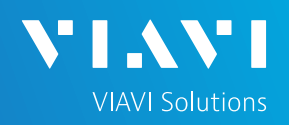

# QUICK CARD

## CONNECT TO LINE UNDER TEST

#### ► **For 1G Electrical RJ45 interfaces**:

- 1. Connect the **RJ45** jack to the port under test using **CAT 5E** or better cable..
- ► **For Multigig Electrical SFP interfaces**:
	- 1. Insert desired Multigig Electrical SFP into the SFP cage on the bottom of the NSC.
	- 2. Connect the SFP to the port under test using **CAT 6A** or better cable..

#### ► **For Optical Interfaces:**

- 1. Insert desired Optical Transceiver into the SFP port on the bottom of the NSC.
- 2. Use the VIAVI P5000i or FiberChek Probe microscope to inspect both sides of every connection being used (SFP, attenuators, patch cables, bulkheads)
	- o Focus the fiber on the screen.
	- o If it appears dirty, clean the fiber end-face and re-inspect.
	- $\circ$  If it appears clean, run the inspection test.
	- o If it fails, clean the fiber and re-run inspection test. Repeat until it passes.
- 3. Connect the SFP to the port under test using a jumper cable compatible with the line under test..

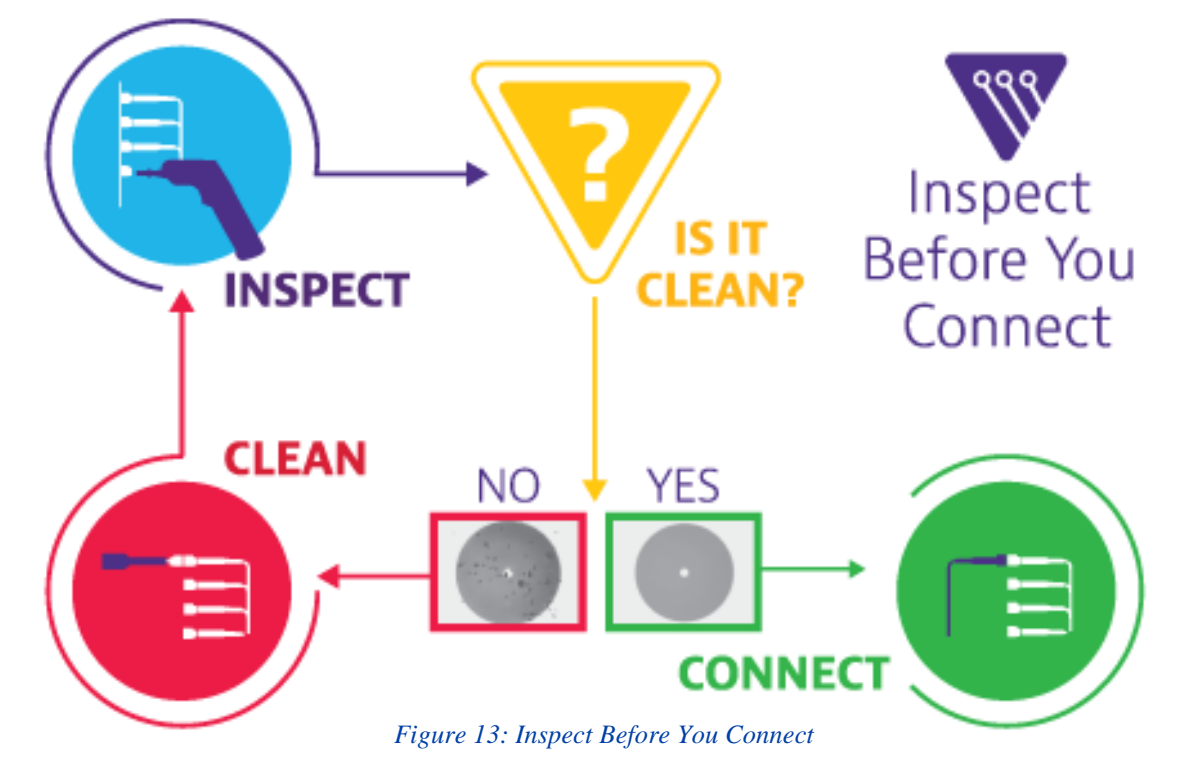

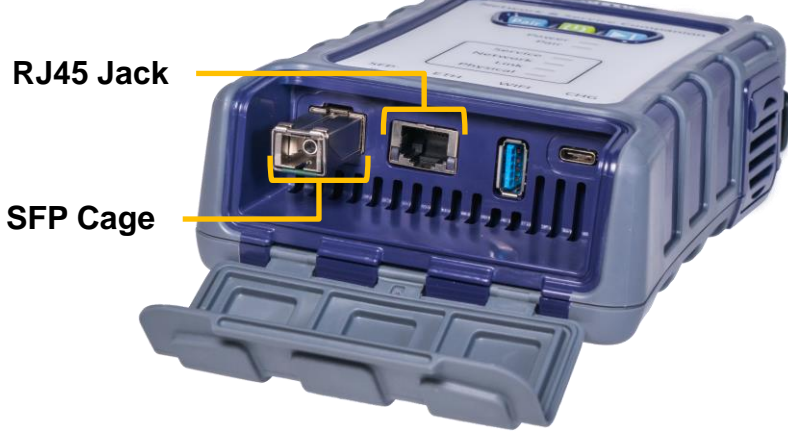

*Figure 12: Network and Service Companion Interfaces*

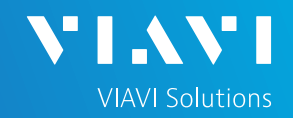

# QUICK CARD

### RUN TEST

- 1. In the **Select a Location** window, tap **Select** and select the location for your test.
- $\blacktriangleright$ 2. Press **START**
- 3. Tap 5. to zoom in on **TrueSpeed** results and view progress.
- 4. When the test completes, verify that all results pass and that Download and Upload speeds meet or exceed pass/fail thresholds.
- 5. Tap  $\frac{N}{2K}$  to return to the summary view.

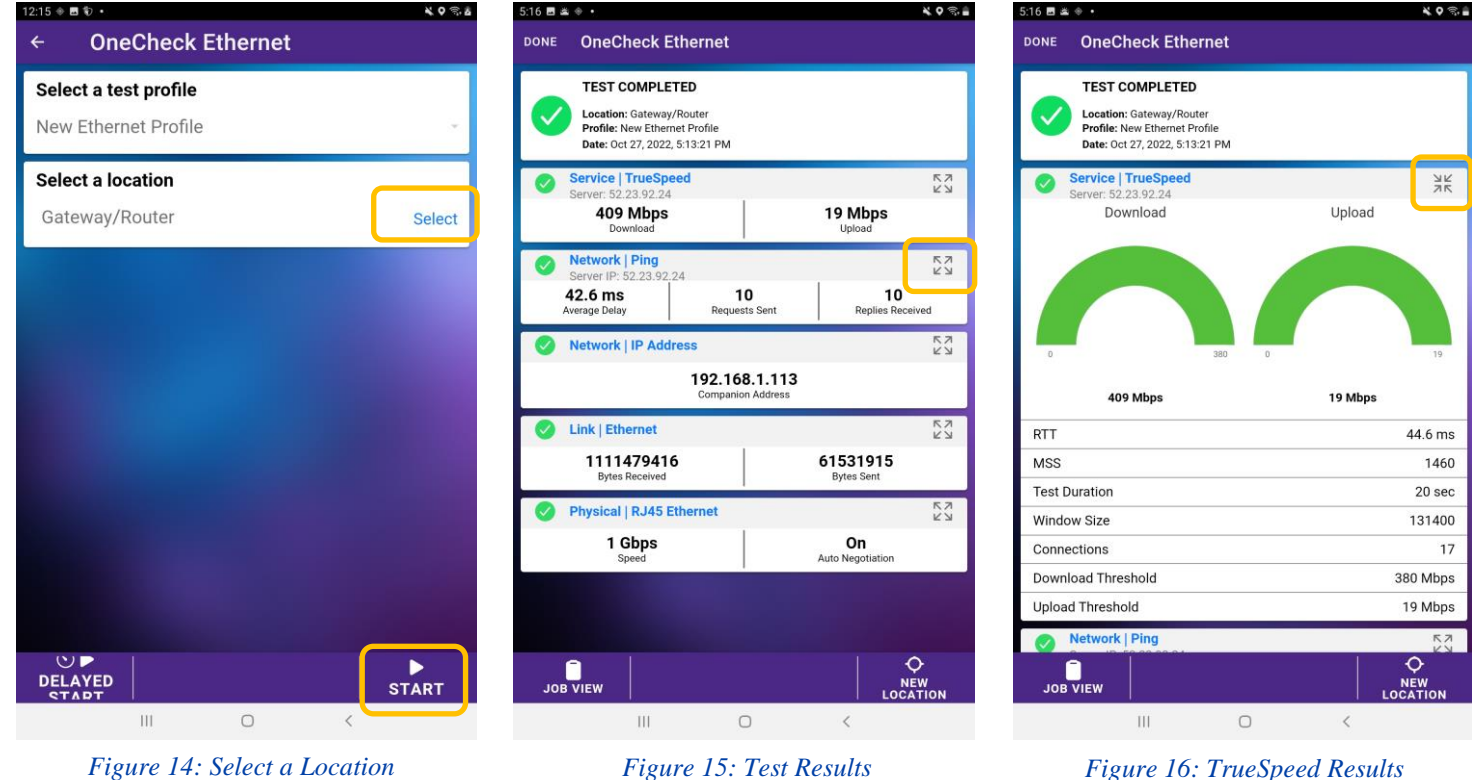